### 竹東社區大學校務系統使用手冊-FOR 教師

### 步驟一:【加入講師】:點選右上角加入講師

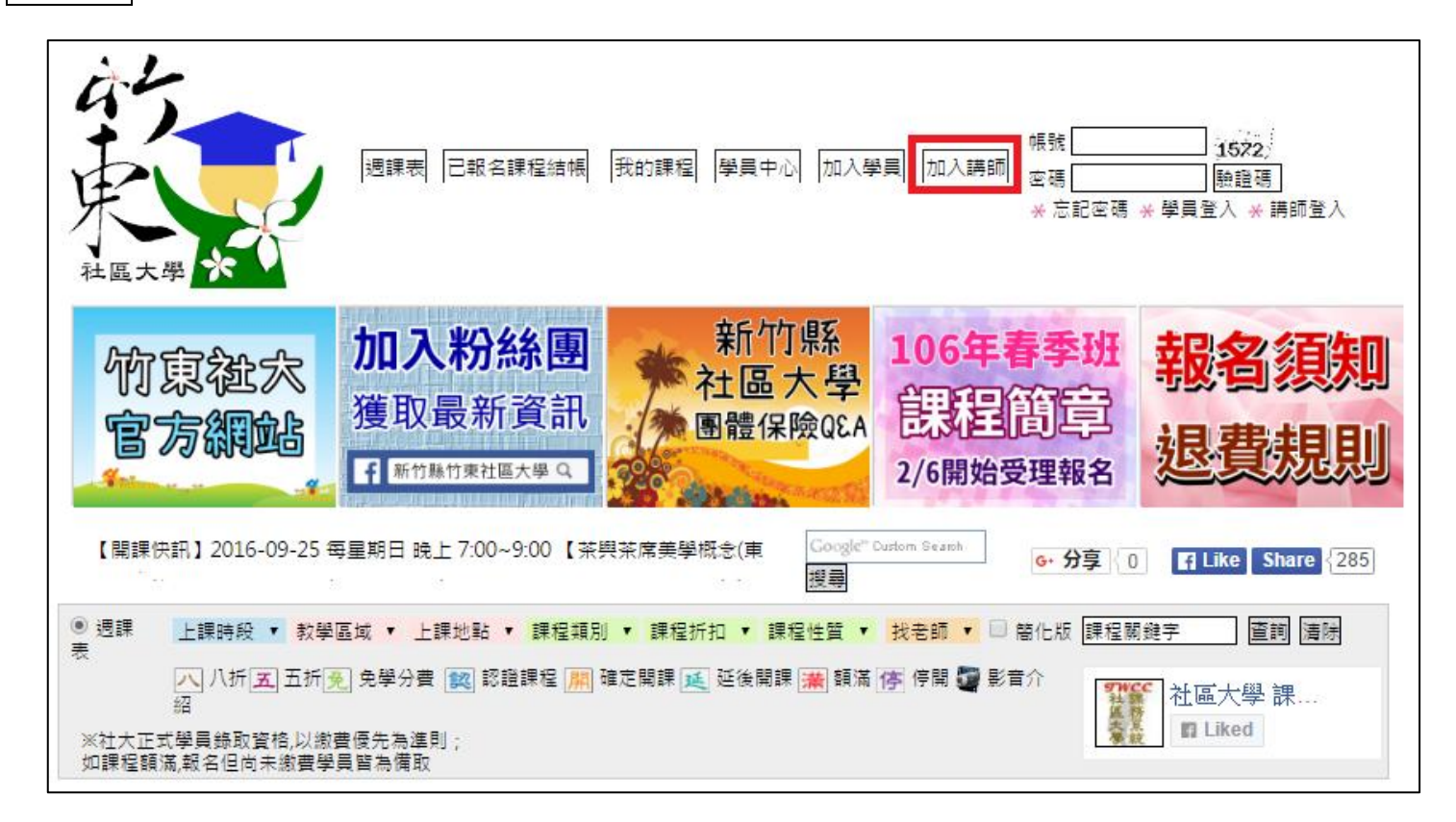

# 步驟二:填寫講師基本資料(注意:紅色\*部分務必填寫,否則無法送出),送出後

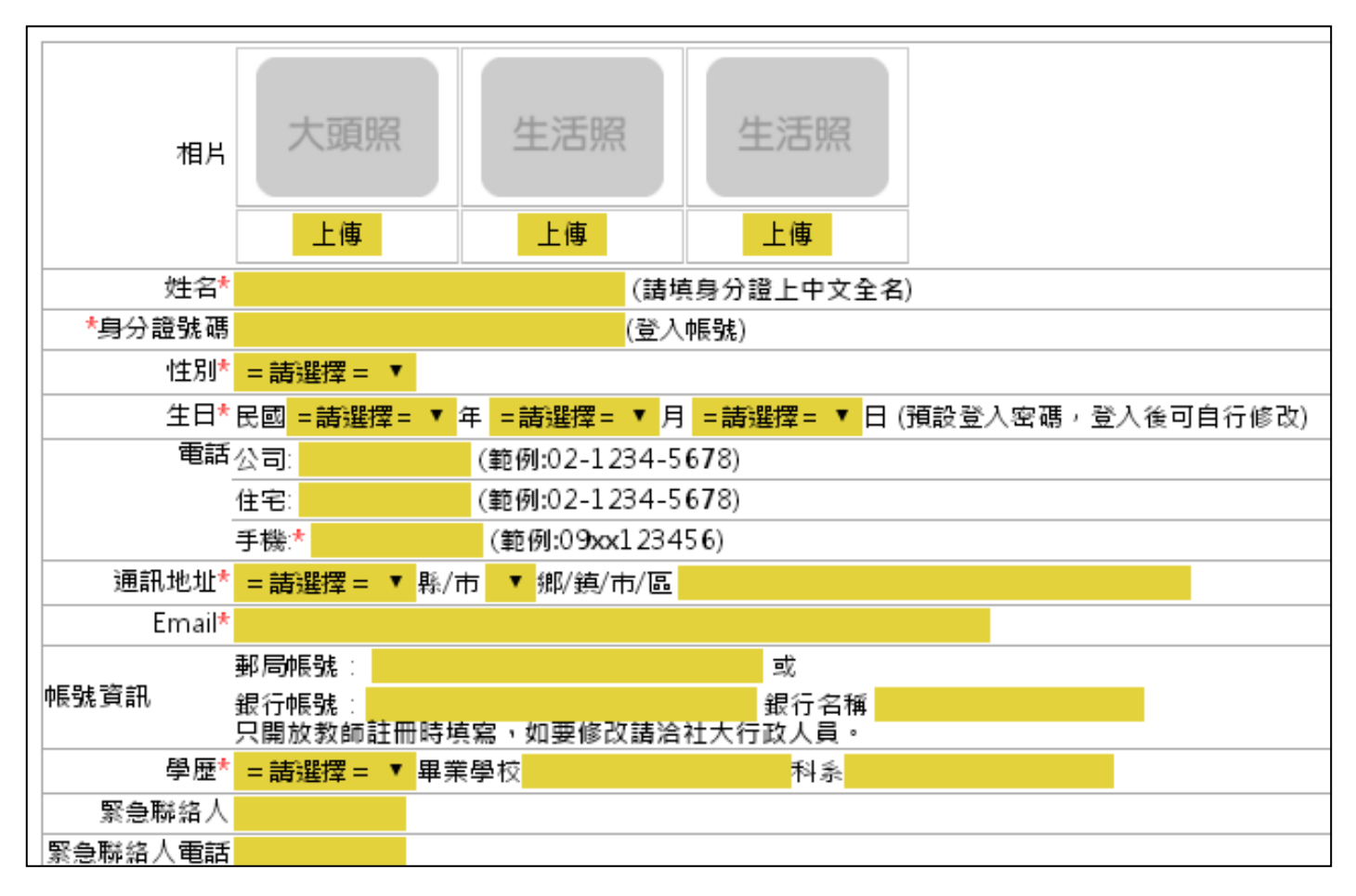

待行政人員審核後方可開始投課。

步驟三:講師登入, 帳號:身分證字號;密碼:出生年月日(例:69/1/10→690110)

#### 驗證碼請記得輸入,輸入完後點選講師登入按鈕。

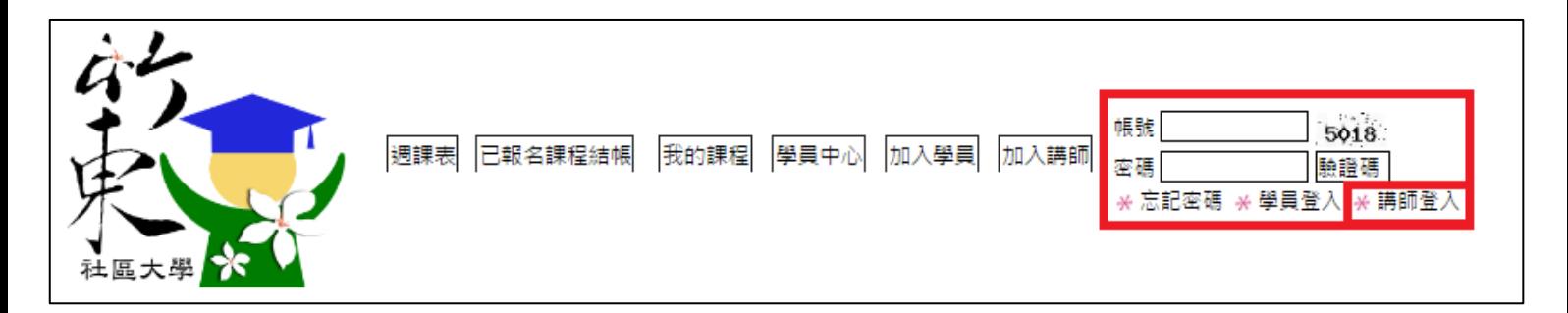

## |步驟四|:登入後會顯示此畫面(如下圖),之後點選投遞課程方可開始投課。

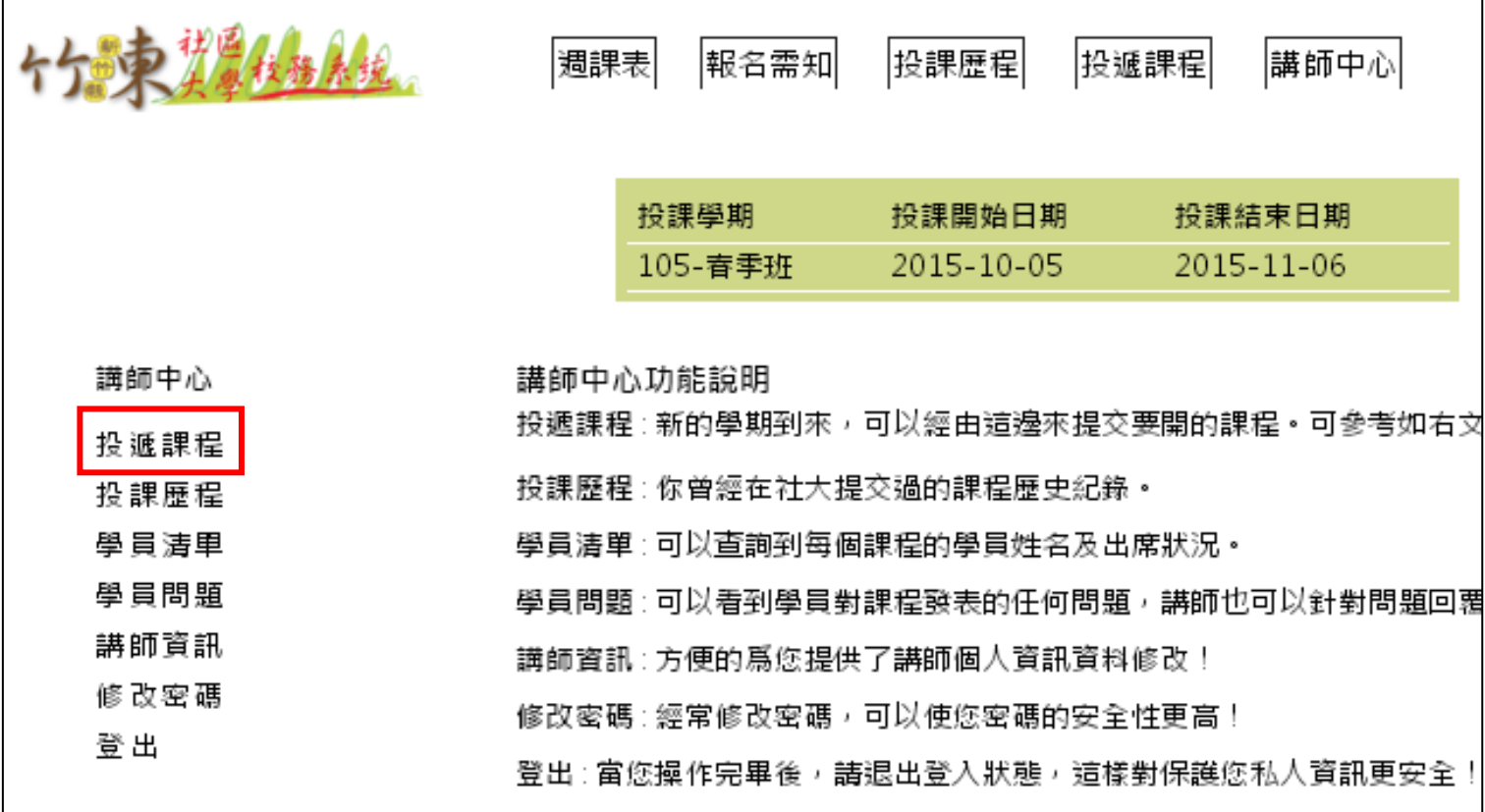

# 步驟五:第一次投課請點選「我不要複製,我要直接輸入課程資料」,本次投課成

## 功後若下期課程內容不變可複製課程,不需再重覆輸入。

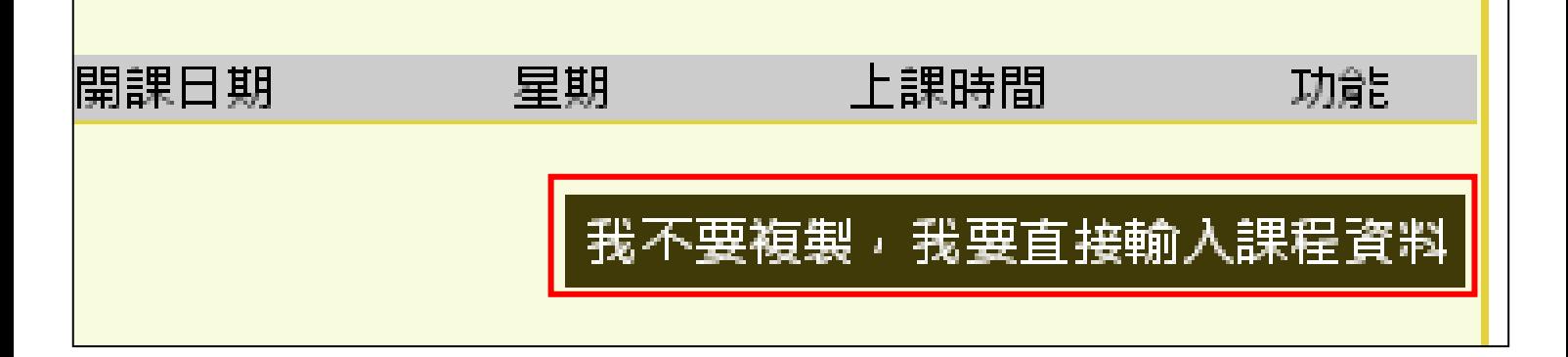

步驟六:填寫課程基本資料

學期:本次投課之學期

共同講師:若課程一次有多位不同講師授課才需填寫,且該講師務必加入講師, 否則會找不到講師資料。

課程名稱:請勿出現「班」及「課」一字,課程名稱長度 4~12 字為原則。

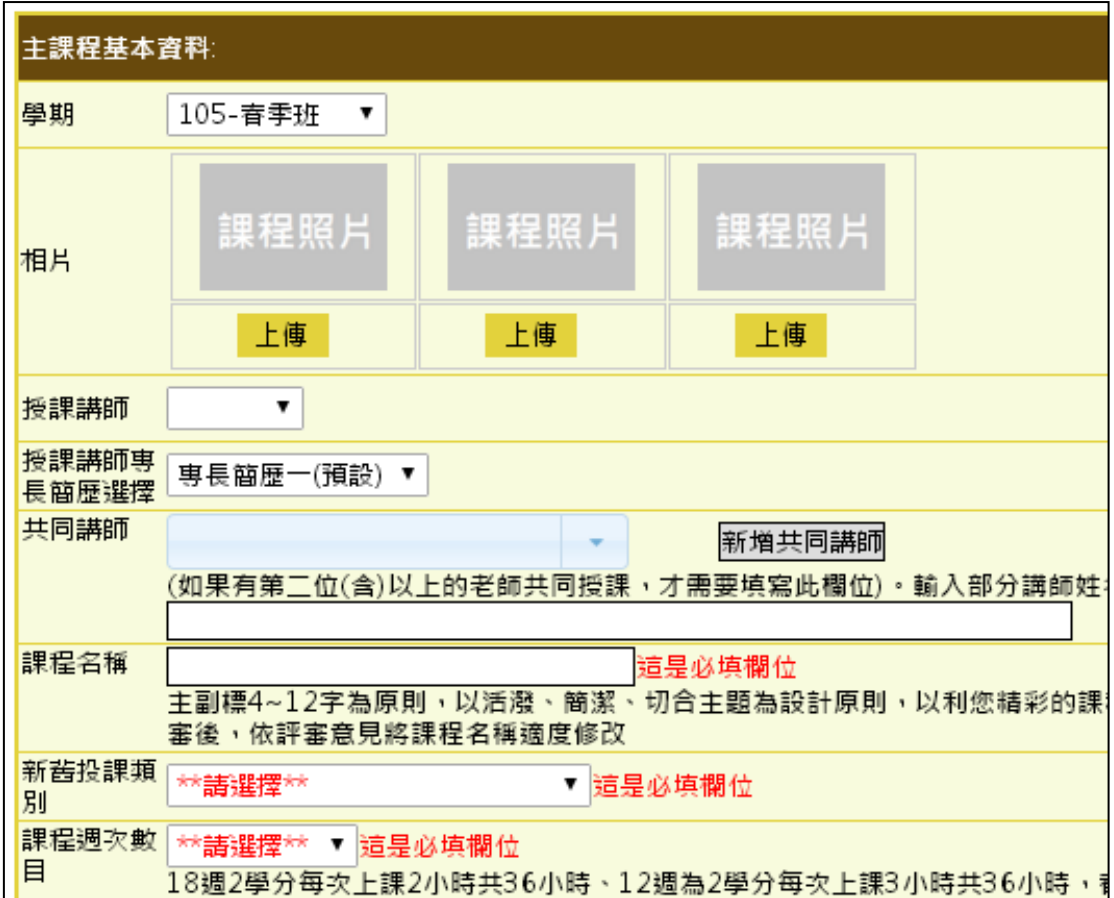

## 課程基本資料填寫完後點選「下一步」會出現「課程統計表單」,依照實際狀況填

寫即可。

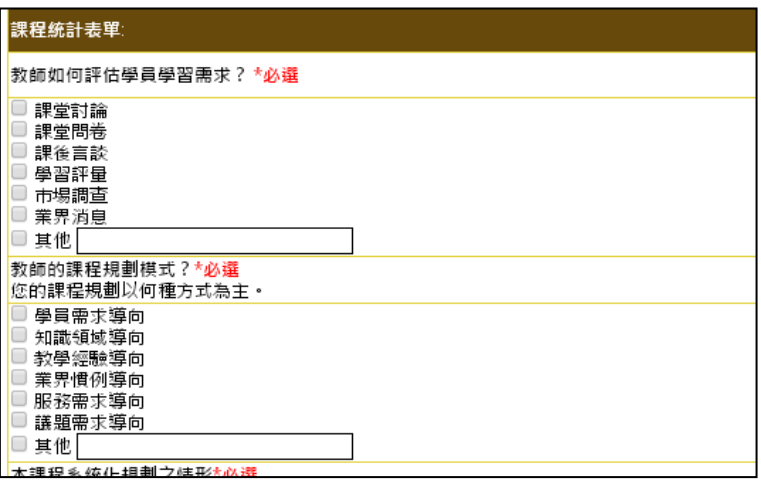

步驟七:填寫課程大綱(第9週及第18週為固定,講師不可更動)

主題:每週上課之主題

內容:實際授課內容,請講師填寫時務必填寫完整,且避免每週課程內容重覆, 需有進度變化。

目標/效益/產出:上本課程能瞭解什麼?或達到什麼目標。

◎小提醒:輸入完第一週的主題、內容及目標後,點選後方「新增」鈕,會出現

第二週,再依序填寫到第18週即可點選下一步。

※講師填寫時需避免之情況※

1. 每週主題及內容不宜重覆

2. 內容盡可能詳細填寫,能讓學員更了解講師每週授課的內容。

3. 若每週授課講師不同,需於最前面「講師」欄位選擇該週上課之講師,若未出 現則是在填寫「課程基本資料」時未選擇共同講師。

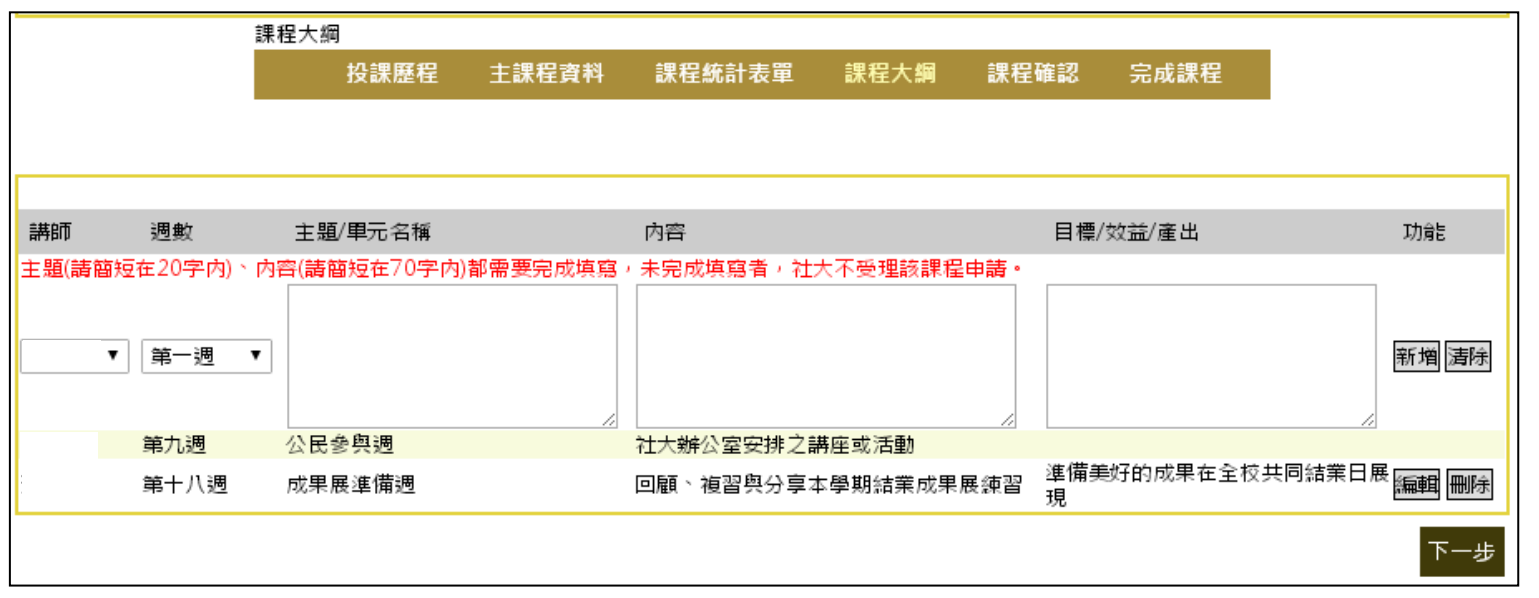

步驟八:填寫完課程大綱點選「下一步」後即可完成投課。

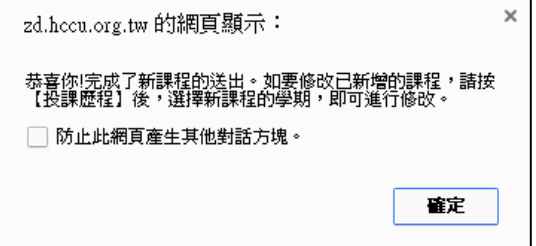